# Investor360 **Clicks with TaxActUsers.**

# **Investor360º Makes Filing Easier for TaxAct Users.**

If you're a user of either the web-based or desktop version of TaxAct, you can now import your tax information from Investor360. With just a few short steps, all the key tax data you need is safely, accurately, and easily transferred directly into your electronic return.

With Investor360º and TaxAct, you'll do away with:

- The need to gather together a year's worth of statements
- The task of keying in data from multiple sources
- The worry associated with either missing or incorrectly transcribing important tax information

**To see how easily Investor360º works with TaxAct, follow the steps on the next page.**

## **Here's how it works:**

# **Step 1**

As you begin to enter your **Step 1** federal tax information on the Federal tab, in the Investment Income section, click **1099 Import**. on the Federal tab, in the **Here's how it works:**  $\overline{a}$  are redefined to  $\overline{b}$ ,  $\overline{a}$  and  $\overline{b}$ federal tax information of the second that is a second to the second the second of the second of the second of<br>International tax in the second of the second of the second of the second of the second of the second of the se

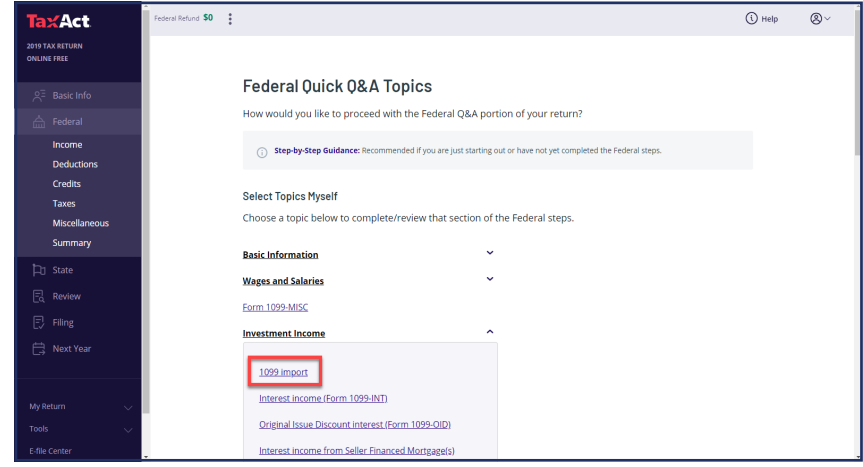

#### $C_{\text{tan}}$   $\Omega$ that appears, click **Step 2** click **1099 Import**.

**On the next screen** that appears, click **Electronic Import**.

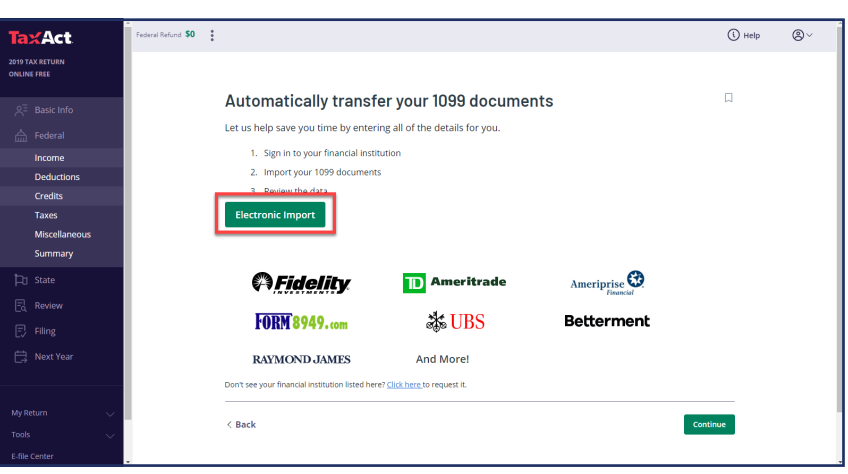

## click **Continue**. **Step 3**

On the 1099 Import screen, select **Investor360°** from the list of available banks and brokerages and click **Continue**.

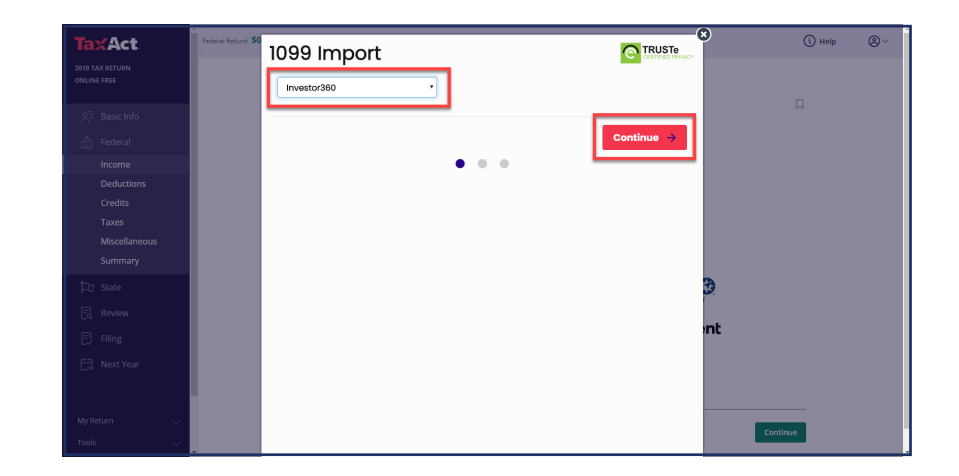

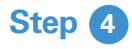

Enter your Investor360° login ID and password and click **Continue**.

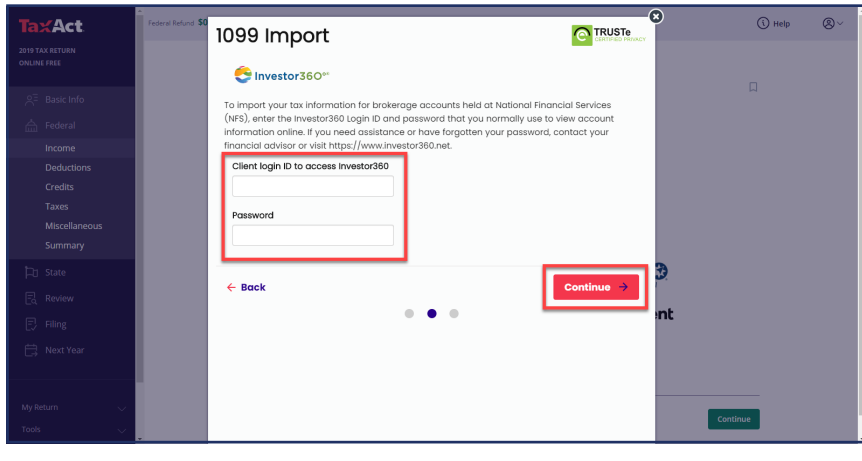

## **Step 5**

Select the files you want to import into your tax return by clicking the box to the left of each file, choosing **Select All** or **Select by Type**.

## Click **Continue**.

All the tax information you've requested will now be imported directly into your TaxAct return.

It's that simple!

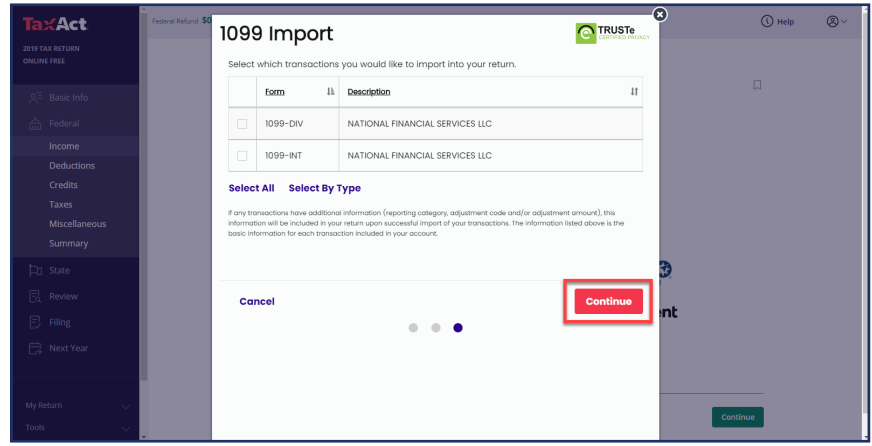